## **YEDEKLERI AVI FORMATINA ÇEVİRME:**

Kullanıcılar gerçek oynatımda olduğu gibi üç farklı yazılım ile direk olarak windows media player dan yedekleri görüntüleyebilir. Kullanıcılar aynı zamanda yedek alırken eklenen özel yazılımı kullanabilir. Aşağıda özel yazılım ile yedek alınan görüntülerin seyredilmesi için adımlar anlatılmıştır. **ADIM1** Yedek alınan aygıtı bilgisayara takınız.Yedekleme dosyasına giriniz ve görüntüleyiciyi açınız.

r. ы **UTH NY**  $28100$  $\frac{1}{21}$  $11$  18 25 花怒 15 22 29 核裂尾 2 ó å ò ò ĥ  $\frac{7}{11}$  $\frac{11}{11}$  $\frac{13}{11}$  $\frac{14}{11}$  $\begin{array}{c} 15 \\ \hline \Box \end{array}$ ň  $\frac{10}{10}$  $\frac{12}{12}$ Ollan Channel Start Time End Tu  $\left( 1\right)$  $\left( 4\right)$ 4M 3<br>4M 4<br>4M 1<br>4M 6 (5)

Şkl **Hata! Belgede belirtilen stilde metne rastlanmadı.**.1 Yedekleme Oynatıcısı

① Arama alanı ② video görüntüleme alanı

③ Video data alanı ④ Kontrol alanı

⑤ AVI çevirme

**ADIM2** AVI konvertor desteği mevcuttur. "Dosyayı AVI'ye çevir"i tıklayınız. Konvertör görüntülenecektir.

**ADIM3** Önce video yedeğini içeren klasörü seçmek için Browse'a tıklayınız. Başlangıç/Bitiş zamanını ayarlayınız, kanalları seçiniz,ve arama butonuna tıklayınız. Şkl Hata! Belgede belirtilen **stilde metne rastlanmadı.**.2 AVI Konvertör deki gibi dosya görüntüleme alanındaki yedek dosyalar görüntülenecektir.

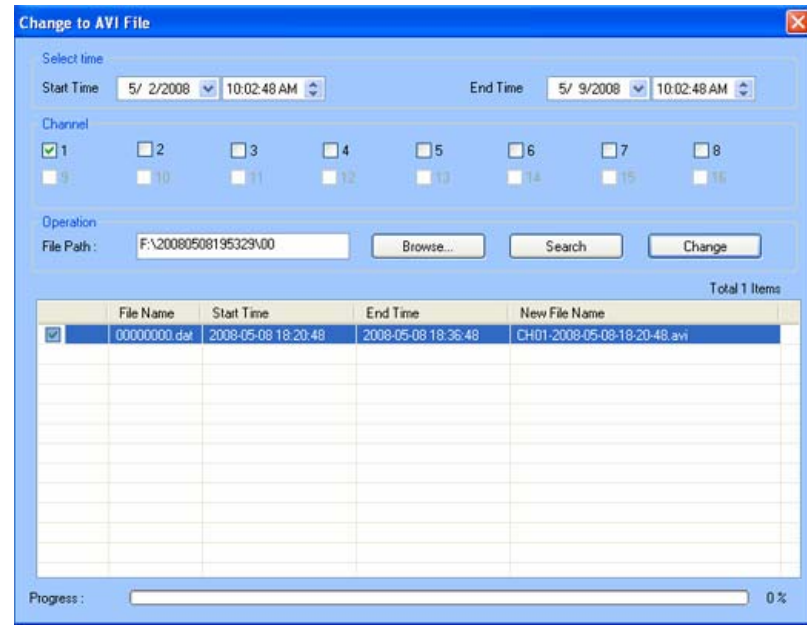

Şkl **Hata! Belgede belirtilen stilde metne rastlanmadı.**.2 AVI Konvertör

**ADIM4** Dosyaları seçiniz. Değiştir butonuna tıklayınız, dosyalar konvert edilmeye başlanacak ve işlem alt kısımda gösterilecektir. **ADIM5** İşlem 100% olduğunda tamamlanmış olacaktır. Kullanıcılar AVI dosyalarını üçüncü oynatıcı ile direct olarak oynatabilir.